Download the MY CHILD AT SCHOOL APP from either the play store or Apple Store.

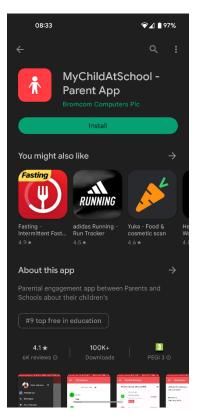

Once the app has been downloaded it will ask you to generate a pin. This pin is anything that you would like it to be.

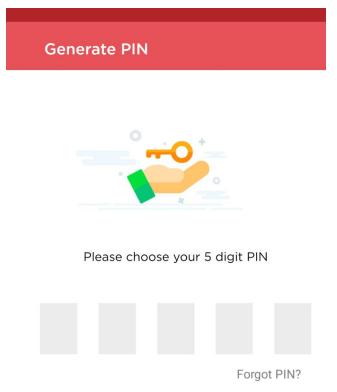

It will then take you to a page like this. At the bottom it will say forgot password and Redeem Invitation Code. You will need to click on Redeem Invitation Code.

| Add Account                                                                                                    |
|----------------------------------------------------------------------------------------------------|
|                                                                                                    |
| School ID                                                                                                    |
| I and the second second second second second second second second second second second second second second se |
| Username                                                                                                    |
|                                                                                                    |
| Password                                                                                                    |
|                                                                                                    |
| Forgot Password?<br>Redeem Invitation Code?                                                                    |
| Add                                                                                                    |

Kedeem Your Invitation Code

School ID

Username
Invitation Code

Once you have clicked on that it will then take you to a page that will look like this.

| <b>K</b> Redeem Your Invitation Code |
|--------------------------------------|
|                                      |
| School ID                            |
| 13424                                |
| Username                             |
| Invitation Code                      |
| Redeem Code                          |

You will then need to type in the school ID which is 13424 and the username/ Invitation Code that has either been sent to in a separate email or with this guide.

Once you have filled that information out you need to click on Redeem Code. This will then take you to another page which where you will need to put your email address and create a password for your account. Once that is done it will then take you through to the app.